## TOGETHER TOWARDS TOMORROW

# HOW TO INVOICE ON THE CSP

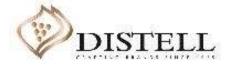

#### Course Outline

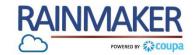

#### Description

This course explains the process of creating an invoice on the Coupa Supplier Portal (CSP).

#### Objectives

After completing this course, you will be able to:

- 1. Create an invoice
- 2. Add a remit-to address on the CSP
- 3. Populate an invoice
- 4. Submit an invoice
- 5. Partially invoice on the CSP
- 6. Send comments to Distell
- 7. Understand invoice statuses

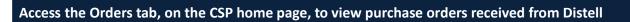

| Pro | ocess Steps:                                                                         | 1.000 Del 10.000 | (S          | 1                 |                   |                  |                 |                  |                |                 | DAIOV DUOK            | NOTICIONTIONS     |             |
|-----|--------------------------------------------------------------------------------------|------------------|-------------|-------------------|-------------------|------------------|-----------------|------------------|----------------|-----------------|-----------------------|-------------------|-------------|
|     | Orders                                                                               | ₹,≩coup          | a supplie   | rportal           |                   |                  |                 |                  |                |                 | DAISY DUCK V          | NOTIFICATIONS     | 3 HELPY     |
|     | Provides a view of POs (Purchase orders) received from customers.                    | Home             | Profile     | Orders Se         | ervice/Time She   | ets ASN          | Invoices        | Catalogs         | Add-ons        | Admin           |                       |                   |             |
|     |                                                                                      | Orders           | Order Lines | Returns C         | order Changes     | Order Line Chan  | ges Shipme      | nts              |                |                 |                       |                   |             |
| 2   | Create Invoice (Gold coins)<br>To create an invoice click on the                     |                  |             |                   |                   |                  |                 |                  |                |                 |                       |                   |             |
|     | stack of gold coins.                                                                 |                  |             |                   |                   |                  |                 |                  | Sel            | lect Customer   | Distell               |                   | ~           |
| 3   | Create Credit Note ( Red coins)                                                      |                  |             |                   |                   |                  |                 |                  |                |                 |                       | Configure F       | PO Delivery |
|     | To create a credit note for a<br>created invoice click on the stack<br>of red coins. |                  | Purch       | ase Or            | ders              |                  |                 |                  |                |                 |                       |                   |             |
|     |                                                                                      |                  | Instruct    | ions From Cu      | stomer            |                  |                 |                  |                |                 |                       |                   |             |
|     |                                                                                      |                  | {Purchase   | Order - this is s | et on your Compar | y Information se | tup page and w  | ill be displayed | for CSP and SA | AN suppliers on | the Invoice list page | 2}                |             |
|     |                                                                                      |                  |             |                   | C                 | lick the 📒       | Action to Ir    | voice fron       | n a Purchas    | e Order         |                       |                   |             |
|     |                                                                                      |                  |             |                   |                   |                  |                 |                  | View A         | All             | ✓ Searce              | ch 🔎              |             |
|     |                                                                                      |                  | PO Numb     | er Order Date     | Status Acknow     | vledged At Iter  | ms              |                  | Unanswered     | Comments        | Total Ass             | signed To_Actions |             |
|     |                                                                                      |                  | 85000000    | 91 07/09/20       | Issued None       | 1(               | ) Each of Clean | ng chemicals     | No             | ŧ               | 50,000.00 ZAR         |                   |             |
|     |                                                                                      |                  |             |                   |                   |                  |                 |                  |                |                 |                       |                   |             |

RAINMAKER

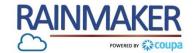

4

#### If you do not have a remit to address set up against your CSP profile, Coupa will prompt you to create one prior to sending an invoice.

| rocess Steps:                                                                                        | Choose Invoicing D                       | etails                                                                         | ×                                                                                              |                                                 |              |   |
|----------------------------------------------------------------------------------------------------|------------------------------------------|--------------------------------------------------------------------------------|------------------------------------------------------------------------------------------------|-------------------------------------------------|--------------|---|
| Add new<br>Click 'Add New' to a add a remit-<br>to address                                           | * Legal Entity                           |                                                                                | Add New                                                                                        | * Payment Type Bank Acco                        | unt 🗸        |   |
| This will pop-up if you have not<br>completed the request to update<br>your information from Distell | * Remit-To                               | Select                                                                         | ~                                                                                              | Banking information ()<br>Bank Account Country: | South Africa | ~ |
| Legal entity name<br>Populate the official name of your<br>business registered with the local        |                                          |                                                                                | ur customer's invoicing and payment<br>s, complete as much information as                      | Bank Account Currency:                          |              | ~ |
| government.<br>Invoice address                                                                       | * Legal Entity Name                      |                                                                                | This is the official name of your                                                              | Beneficiary Name:                               |              |   |
| Populate the address of your legal entity .                                                          | Country<br>What address do you invoice f | rom?                                                                           | business that is registered with the local government and the                                  | Routing (Bank Code)<br>Number:                  | Bank Code 🗸  |   |
| Banking details<br>Populate banking information.                                                     | Address Line 1                           |                                                                                | REQUIRED FOR INVOICING                                                                         | * Account Number:                               |              | 0 |
| Ensure the banking details is<br>aligned to the banking details<br>in Distell's ERP system           | * City                                   |                                                                                | Enter the registered address of<br>your legal entity. This is the                              | Confirm Account<br>Number:                      |              |   |
| NOTE : Select "Routing                                                                               | State<br>* Postal Code                   |                                                                                | <ul> <li>same location where you</li> <li>receive government</li> <li>documents. ()</li> </ul> | IBAN:<br>SWIFT/BIC Code:                        |              | 0 |
| number" on the bank Routing<br>number drop down and<br>populate your universal bank                  |                                          | th Africa<br>se this address for Remit-To 🕖<br>se this for Ship From address 🕖 |                                                                                                | Bank Account Type:                              | Business     | ~ |

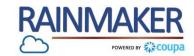

#### You are able to generate invoices from this section of the CSP.

#### **Process Steps:**

1 Invoicing terms of use Accept the invoicing terms of use by clicking on 'I agree'.

> If you do not agree you will not be able to send invoices to Distell via the CSP.

2 Invoice Populate the invoice number generated by your finance system.

Invoice date Populate the date the invoice was created.

> Date of supply The date when the good/service was supplied /rendered

4

| Our compliant invoicing Terms of Use have been revised.<br>Please confirm that you have read and agree to the current Term<br>f you do not agree, you will not be able to send invoices to Coup |                                                 |                        | <b></b>  |
|----------------------------------------------------------------------------------------------------|-------------------------------------------------|------------------------|----------|
|                                                                                                    | Select Customer                                 | Distell - SIC Supplier | I Accept |
| Create Invoice Create                                                                                                    |                                                 |                        |          |
| 🙆 General Info                                                                                                    | 💡 From                                          |                        |          |
| 2 * Invoice #                                                                                                    | * Supplier SIC Supplier                         |                        |          |
| 3 * Invoice Date 2020/10/01                                                                                                    | * Supplier VAT ID 4888998776 🗸                  |                        |          |
| * Payment Term V007                                                                                                    | * Invoice-From Address SIC Support              |                        |          |
| 2 Date of Supply 2020/10/01                                                                                                    | Midrand                                         |                        |          |
| * Currency 🕧 ZAR 🖌                                                                                                    | 6378<br>South Africa                            |                        |          |
| Delivery Number                                                                                                    | * Remit-To Address SIC Support                  |                        |          |
| Status Draft                                                                                                    | 174                                             |                        |          |
| Supplier Note                                                                                                    | Midrand<br>6378<br>South Africa                 |                        |          |
| Attachments 7 Add File   URL   Text                                                                                                    | Bank Name: FNB<br>Beneficiary Name: SIC Support |                        |          |
|                                                                                                    | Bank Account Number: *****5009                  |                        |          |

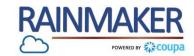

#### You are able to generate invoices from this section of the CSP.

| Process Steps:                                                                                                    |                                                              |   |
|----------------------------------------------------------------------------------------------------|--------------------------------------------------------------|---|
| 5 Delivery Number<br>Populate the delivery number.<br>6 Supplier Note                                                                                                    | Select Customer Distell - SIC Supplier Create Invoice Create | ~ |
| <ul> <li>You can use the textbox to send a note to Distell, this note will be visible to the creator of the PO as well as the Accounts Payable team.</li> <li>Attachments         Here you can attach any supporting documents (e.g. Delivery note) if necessary (this is not mandatory).</li> </ul> | *Invoice #                                                   |   |
|                                                                                                    |                                                              |   |

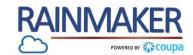

7

You are able to generate invoices from this section of the CSP.

| Process                                                               | s Steps:                            | Lines 9                                                                                                    |
|-----------------------------------------------------------------------|-------------------------------------|----------------------------------------------------------------------------------------------------|
| 8 Qty<br>Popula<br>invoici                                            | ite the quantity you are<br>ng for. | Type     Description     Qty     UOM     Price       Image: Cleaning chemicals     10     Each     5,000.00 |
|                                                                       | ate the price you are<br>ing for.   | PO Line Contract Supplier Part Number Billing Notes                                                         |
| 10 VAT ra<br>Popula                                                   | te<br>te the VAT rate.              | K-NA-NA-NA-525AAUA-241000                                                                                   |
| Cancel<br>the inv<br>Save a<br>as a dr<br>Calcula<br>amour<br>Click o | s draft : Saves the invoice         | VAT Rate VAT Amount Tax Reference                                                                           |
| 12 Subm<br>Submi                                                      | it<br>its the invoice to Distell.   | Delete Cancel Save as Draft Calculate Submit                                                                |

#### TOGETHER TOWARDS TOMORROW HOW TO PARTIALLY INVOICE

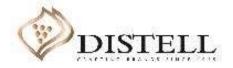

#### How to Partially Invoice

#### Coupa allows for partial invoicing

| Qty and Amount         Clicking on create invoice from                                                                               | Type Description<br>Cleaning chemicals     | Description     Description       10     Each                                                                                                    | Price 5,000.00       | 50,000.00                                         |                             |
|----------------------------------------------------------------------------------------------------|--------------------------------------------|----------------------------------------------------------------------------------------------------|----------------------|---------------------------------------------------|-----------------------------|
| a purchase order will generate<br>an invoice with the pre-<br>populated <b>Qty</b> and ' <b>amount</b> '<br>from the purchase order. | PO Line<br>8500000091-1                    | Contract                                                                                                    | Supplier Part Number | Billing Notes                                     |                             |
| 2 Qty Change<br>Click on the 'Qty' box to<br>change the Qty.                                                                         | Billing<br>K-N/A-N/A-N/A-N/A-525AAUA-24100 | ₀<br>■ LINes                                                                                                    |                      |                                                   |                             |
| NOTE : If you have not<br>delivered the full QTY on<br>the PO you change the<br>quantity to what was<br>delivered/rendered .         |                                            | Type         Description           Image: Cleaning chemical chemical ch | 2 Qty<br>als 5       | UOM         Price           Each         5,000.00 | ³<br>25,000.00 <sup>⊗</sup> |
| 3 Total<br>Click on 'Calculate' to update<br>the total amount .                                                                      |                                            | PO Line<br>8500000091-1                                                                                                    | Contract             | Supplier Part Number                              | Billing Notes               |
|                                                                                                    |                                            | <b>Billing</b><br>K-N/A-N/A-N/A-N/A-525AAUA-2                                                                                                    | 41000                |                                                   |                             |

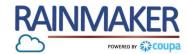

#### How to Partially Invoice

#### You can partially invoice a purchase order with multiple lines by following the steps below

#### **Process Steps:** Click the 💺 Action to Invoice from a Purchase Order View All Search Q $\sim$ **Create Invoice** 1 Click on the gold stack of coins PO Number Order Date Status Acknowledged At Items **Unanswered Comments** Total Assigned To Actions to create an invoice. 85000000100 08/13/20 12,000.00 Issued None 1 Each of New Savanna promo No event ZAR 1 Each of Promotion event furniture 2 **Delete lines** Click on the red cross to delete Qty UOM Туре Description Price 2,000.0 an invoice line you have not 9 Each 2,000.00 New Savanna promo 1 $\sim$ yet rendered services / goods PO Line Supplier Part Number Billing Notes Contract for. You will be able to invoice 8500000100-1 ~ for these items at a later stage if they are yet to be delivered. Billing K-N/A-N/A-N/A-201ALSW-14020 Taxes VAT Rate VAT Amount Tax Reference NOTE : Partial invoicing ~ would include scenarios where partial goods and Add Tag services have been delivered /rendered and Туре Description Qty UOM Price 0 10,000.00 upfront deposits **M** 10,000.00 Promotion event furni 1 Each ~ Supplier Part Number **Billing Notes** PO Line Contract 85000000100-2 $\sim$ 10

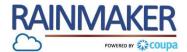

### TOGETHER TOWARDS TOMORROW SEND COMMENTS TO DISTELL

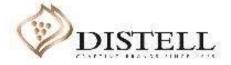

#### Send comments to Distell

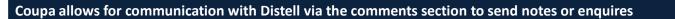

#### **Process Steps:**

1 Invoices To send a comment or on the invoice tab

| 2 | Click on the 'Invoice number |
|---|------------------------------|
|   | to open the invoice          |

| upe | supplie                                       | rportal                                         |                 |                                     | 0               |                       |                            | DAISY DUCK ~        | NOTIFICATIONS 22 | HELP |
|-----|-----------------------------------------------|-------------------------------------------------|-----------------|-------------------------------------|-----------------|-----------------------|----------------------------|---------------------|------------------|------|
| e   | Profile                                       | Orders S                                        | ervice/Tim      | e Sheets A                          | SN Invoid       | es Catalogues         | Business Perform           | ance Add-ons        | Admin            |      |
| es  | Payment Re                                    | ceipts                                          |                 |                                     |                 |                       |                            |                     |                  |      |
|     |                                               |                                                 |                 |                                     |                 |                       | Select Custor              | mer Distell - SIC S | upplier          | ~    |
|     | Invoi                                         | ces                                             |                 |                                     |                 |                       |                            |                     |                  |      |
|     |                                               |                                                 |                 |                                     |                 |                       |                            |                     |                  |      |
|     | Instructio                                    | ns From Custo                                   | omer            |                                     |                 |                       |                            |                     |                  |      |
|     | {Invoice - th                                 |                                                 | Company In      | ormation setup p                    | age and will be | displayed for CSP and | SAN suppliers on the Inv   | voice list page}    |                  |      |
|     | {Invoice - the Create                         | is is set on your                               | Company In      | formation setup p<br>Create Invoice |                 |                       | d SAN suppliers on the Inv | voice list page}    |                  |      |
|     | {Invoice - the Create                         | is is set on your<br>INVOICES<br>Invoice from F | Company In      |                                     |                 |                       |                            |                     | th P             |      |
|     | {Invoice - th<br>Create<br>Create<br>Export t | is is set on your<br>INVOICES<br>Invoice from F | Company In<br>i |                                     |                 | t Create              | Blank Invoice              | Create Credit Note  | ch 🔎<br>Actions  |      |
|     | {Invoice - th<br>Create<br>Create             | is is set on your<br>INVOICES<br>Invoice from F | Company In<br>i | Greate Invoice                      | from Contrac    | t Create              | Blank Invoice<br>View All  | Create Credit Note  |                  |      |

12

RAINMAKER

POWERED BY

#### Send comments to Distell

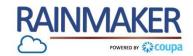

#### Coupa allows for communication with Distell via the comments section to send notes or enquires

#### **Process Steps:**

- 3 Enter Comment Populate a comment in the textbox
- 2 To send the comment click on 'Add comment'

NOTE : Payment of invoices on Coupa will not be immediate but as per the agreed payment terms between Distell and the supplier

#### Total Taxes

| Lines Net Total      | 10,000.00    |
|----------------------|--------------|
| Lines VAT Totals VAT | 15% 1,500.00 |
| Total VAT            | 1,500.00     |
| Net Total            | 10,000.00    |
| Gross Total          | 11,500.00    |

| Enter Comment | <u>e</u> Comments |   |
|---------------|-------------------|---|
| <b>D</b>      | Enter Comment     |   |
|               |                   |   |
|               |                   | 0 |

# TOGETHER TOWARDS TOMORROW

# **INVOICE STATUSES**

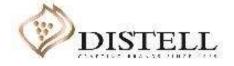

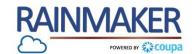

#### Invoices Statuses

#### Invoices can have the following statuses:

| Status           | Description                                                                                                    |
|------------------|----------------------------------------------------------------------------------------------------|
| Abandoned        | The disputed invoice has been abandoned. Your customer can choose to notify you of this invoice status change and provide instructions. You can set notification preferences for abandoned invoices.                                             |
| Approved         | The invoice has been accepted for payment by your customer.<br>Note : Payment is not immediate ,payment will be made as per agreed payment terms between Distell and Supplier                                                                    |
| Disputed         | The invoice has been disputed. Invoices with disputed status are invoices with information that your customer does not agree to, needs clarification on, or finds incorrect.                                                                     |
| Draft            | The invoice has been created, but it has not been submitted to your customer yet.                                                                                                    |
| Invalid          | Specific for compliant e-invoices for clearance countries (for e.g.: Mexico). It indicates that a CFDI (Mexican legal invoice form) that you sent failed validation.<br>Invoices with this status are visible only to you, not to your customer. |
| Pending Approval | The invoice is currently under review by your customer.                                                                                                    |
| Processing       | The invoice is being processed by the AP department for due diligence.                                                                                                    |
|                  | Something is wrong with the invoice. Contact your customer to get the invoice back on track.                                                                                                    |

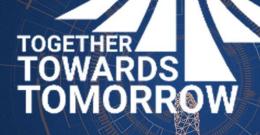

# **END- THANK YOU**

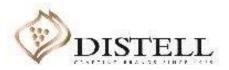